きっずノートの利用をご希望されるご家庭には、災害時の緊急連絡などを、きっずノートより配信致します。

**【ID登録について】※ID登録は、アプリやパソコンのトップ画面「登録はこちらから」よりお進みください。**

**【IDについて】**

**■IDはご家庭で1つ**

IDは**ご家庭で1つ**登録していただき**施設へ利用の申請をしてください。**

#### ■**ごきょうだいが居るご家庭でも ID は1つだけ**

「ごきょうだい」で利用されるご家庭は、ひとつのIDで複数のお子様をご登録ください。 保護者様はお子様を切り替えて、お子様毎の連絡を確認・作成いただけます。

**【登録時の注意】**

**■役割の選択**

登録時に「役割」を選択する画面が出たら、必ず**「保護者」**を選択してください。

**■登録の名前の表記** 

保護者様のお名前はフルネーム・漢字でご記入ください。(例 : 山田 太郎 )

**お子様のお名前はフルネーム・ひらがな**で登録をお願いします。(例 : やまだ はなこ )

**■施設の検索は完全一致で!** 

お子様の登録時に施設を登録します。施設検索は施設名か電話番号の完全一致で可能となります。**※本ページ最下段参照。**

# **【きっずノート】登録のお知らせ**

保護者の皆様へ

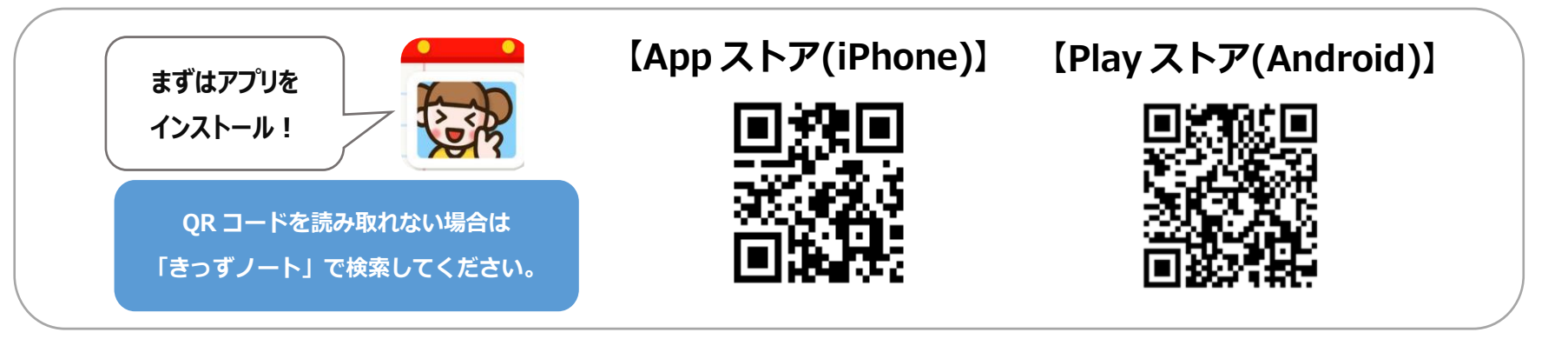

※パソコンの方はアプリのインストールは不要です。https://www.kidsnote.com よりお使いいただけます。

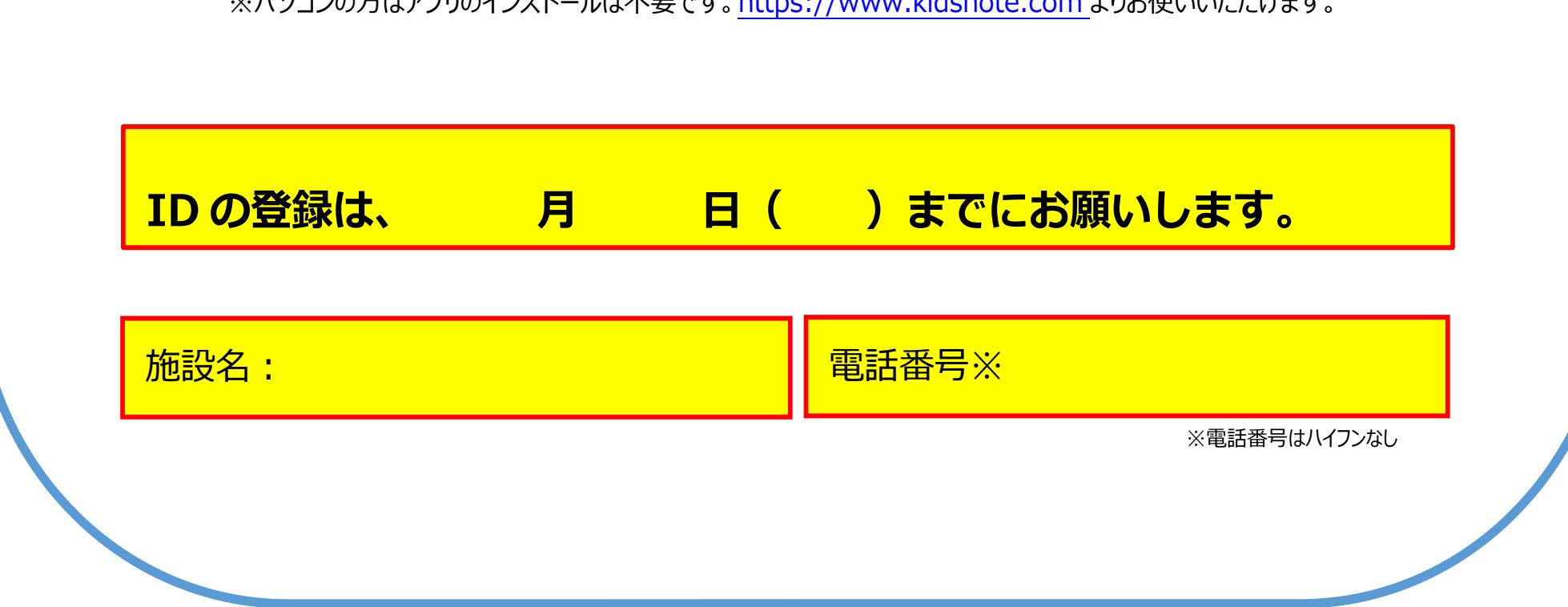

パソコンでのご利用が可能です。**https://www.kidsnote.com**にアクセスし、ご利用ください。 パソコンでご利用の場合はアプリのダウンロードは必要ありません。「登録はこちらから」より登録を進めてください。

#### ■フューチャーフォン(ガラケー)をご利用の場合

パソコンから **https://www.kidsnote.com** にアクセスし、ID を登録してください。

メールアドレスを登録の際、フューチャーフォン(ガラケー)で受け取れるメールアドレスをご登録ください。

園からのお知らせ等の本文が、ご登録されたメールアドレスに届きます。

\*迷惑メール防止のためメールの受信設定をしている場合は、「@kidsnote.com」のドメイン指定解除を行ってください。

ドメイン指定解除方法については、お使いの携帯電話会社にお問い合わせください。

\*画像や添付文書をご覧になる場合は、パソコン・タブレットから閲覧ください。

#### **登録後に ID とパスワードを忘れてしまったら・・・**

●ID はご自分で検索することが可能です➡ログイン画面の「ID の検索」より登録時の名前と

#### メールアドレスを入力し検索

●パスワードは自分で再設定することが可能です→ID とメールアドレスを入力して再設定

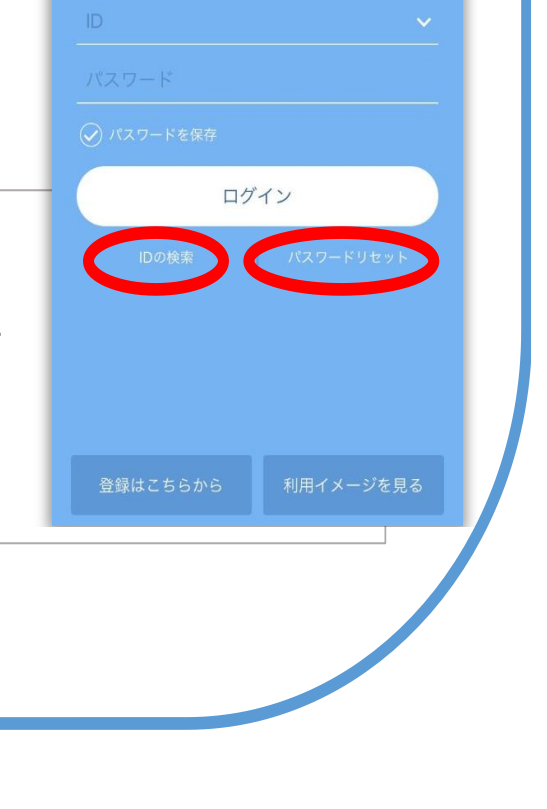

### ■アプリをインストールしたら「登録」を開始します。

## **※プッシュ通知を許可してください!** (きっずノートへの送信をリアルタイムに知ることができます。)

ログイン

#### ■**パソコンの場合**